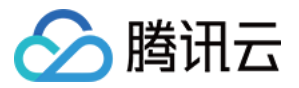

# 机密计算平台

# 操作指南

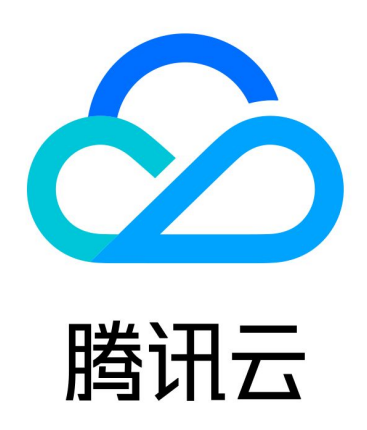

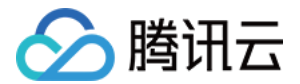

【版权声明】

©2013-2024 腾讯云版权所有

本文档(含所有文字、数据、图片等内容)完整的著作权归腾讯云计算(北京)有限责任公司单独所有,未经腾讯 云事先明确书面许可,任何主体不得以任何形式复制、修改、使用、抄袭、传播本文档全部或部分内容。前述行为 构成对腾讯云著作权的侵犯,腾讯云将依法采取措施追究法律责任。

【商标声明】

### 公腾讯云

及其它腾讯云服务相关的商标均为腾讯云计算(北京)有限责任公司及其关联公司所有。本文档涉及的第三方主体 的商标,依法由权利人所有。未经腾讯云及有关权利人书面许可,任何主体不得以任何方式对前述商标进行使用、 复制、修改、传播、抄录等行为,否则将构成对腾讯云及有关权利人商标权的侵犯,腾讯云将依法采取措施追究法 律责任。

【服务声明】

本文档意在向您介绍腾讯云全部或部分产品、服务的当时的相关概况,部分产品、服务的内容可能不时有所调整。 您所购买的腾讯云产品、服务的种类、服务标准等应由您与腾讯云之间的商业合同约定,除非双方另有约定,否 则,腾讯云对本文档内容不做任何明示或默示的承诺或保证。

【联系我们】

我们致力于为您提供个性化的售前购买咨询服务,及相应的技术售后服务,任何问题请联系 4009100100或 95716。

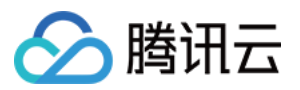

### 文档目录

[操作指南](#page-3-0) [环境配置指南](#page-3-1) [配置 CVM 环境](#page-3-2) **[TencentOS](#page-3-3)** [Ubuntu](#page-5-0) [配置 TKE 环境](#page-7-0) [控制台指南](#page-9-0) [查看计算节点](#page-9-1) [查看远程证明](#page-10-0) [查看资源概览](#page-11-0) [创建机密应用](#page-13-0) [创建密钥](#page-15-0) [创建实例](#page-17-0) [服务授权](#page-19-0) [删除机密应用](#page-20-0) [删除密钥](#page-22-0) [删除实例](#page-24-0) [命令行指南](#page-26-0) [安装 CCPCLI](#page-26-1) [封装机密镜像](#page-28-0) [封装机密应用](#page-30-0) [启动机密镜像](#page-32-0) [启动机密应用](#page-33-0) [常见命令](#page-34-0)

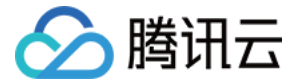

# <span id="page-3-2"></span><span id="page-3-1"></span><span id="page-3-0"></span>操作指南 环境配置指南 配置 CVM 环境 **TencentOS**

<span id="page-3-3"></span>最近更新时间:2024-04-24 10:43:51

### 操作场景

本文介绍如何在 M6ce 实例中构建 CCP 机密计算环境。

### 前提条件

已创建并登录 M6ce 实例,且操作系统为 TencentOS Server 3.1(TK4) 。

#### 步骤1:检查内核版本

执行以下命令,检查 kernel 版本。

#### \$ uname -a

如果版本低于5.4.119-19.0008,请执行以下命令更新 kernel。

\$ yum update kernel

### 步骤2:下载并安装CCPCLI工具

[登录 机](https://cloud.tencent.com/document/product/1542/73890)[密计算平台控制台](https://console.cloud.tencent.com/ccp/ra)[,并进入工具下载页面,下载最新的 CCPCLI 并安装,详细操作请参见 安装](https://cloud.tencent.com/document/product/1542/73890) CCPCLI。

#### 步骤3:检验运行环境

完成安装后,请使用以下命令检验运行环境。

\$ ccp-cli info sgx

如环境配置正确,以下列出项都被支持。

参数名称 しょうしょう しゅうしょう しゅうしょく しゅうしゅう かいしょう あいしゃ おんない

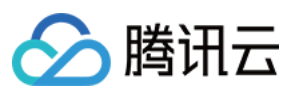

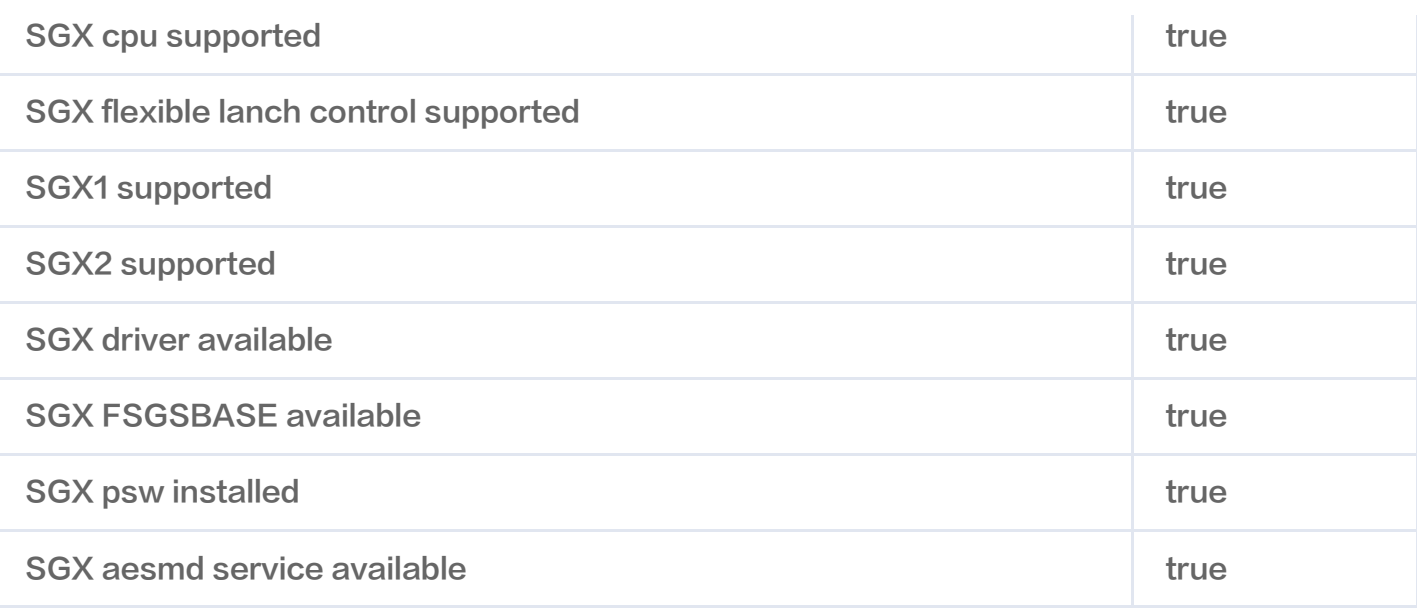

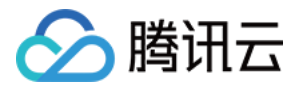

# <span id="page-5-0"></span>Ubuntu

最近更新时间:2024-04-24 10:43:51

### 操作场景

本文介绍如何在 M6ce 实例中构建 CCP 机密计算环境。

### 前提条件

已创建并登录 M6ce 实例,且操作系统为 Ubuntu 20.04 。

### 步骤1:检查内核版本

执行以下命令,检查 kernel 版本。

\$ uname -a

如果内核版本低于5.11,需要自行升级内核至5.11以上版本。使用较新的内核存在一定潜在的风险,请您自行评估 后使用。对于 Ubuntu20.04版本,可以使用 TuxInvader 的 PPA 来简约升级, 以下命令仅供参考:

\$ sudo add-apt-repository ppa:tuxinvader/lts-mainline \$ sudo apt-get update \$ sudo apt-get install linux-generic-5.16

\$ sudo reboot

### 步骤2:下载并安装 CCPCLI 工具

[登录 机](https://cloud.tencent.com/document/product/1542/73890)[密计算平台控制台](https://console.cloud.tencent.com/ccp/ra)[,并进入工具下载页面,下载最新的 CCPCLI 并安装,详细操作请参见 安装](https://cloud.tencent.com/document/product/1542/73890) CCPCLI。

#### 步骤3:检验运行环境

完成安装后,请使用以下命令检验运行环境。

\$ ccp-cli info sgx

如环境配置正确,以下列出项都被支持。

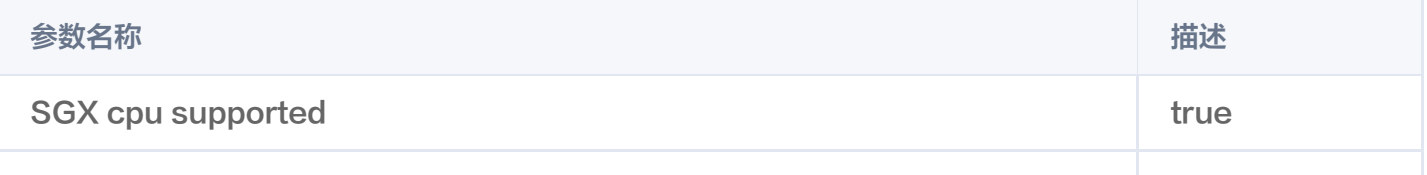

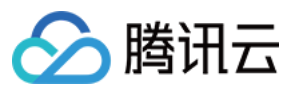

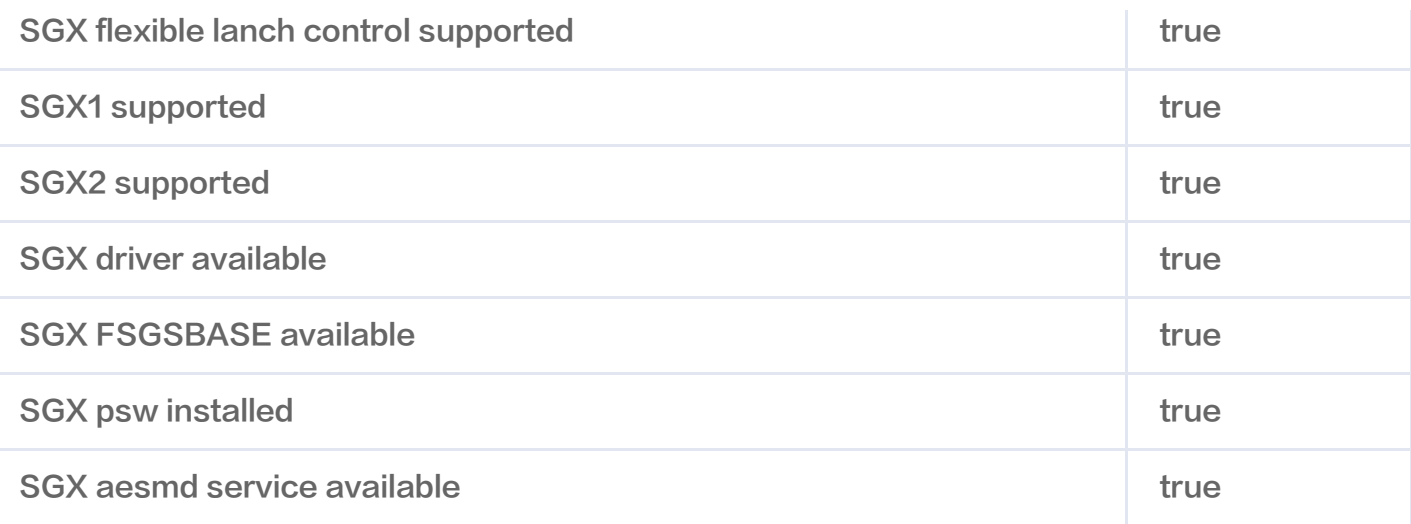

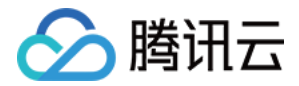

## <span id="page-7-0"></span>配置 TKE 环境

最近更新时间:2024-04-24 10:56:51

### 操作场景

本文介绍如何在 TKE 集群中构建 CCP 机密计算环境。

### 前提条件

已创建 TKE 集群, 且所有节点均为 M6ce 实例。

#### 步骤1:检查节点实例类型

- 1. 登录 [容器服务控制台](https://console.cloud.tencent.com/tke2), 在左侧导航栏选择集群。
- 2. 在集群管理页面, 单击集群 ID, 查看集群详细信息。

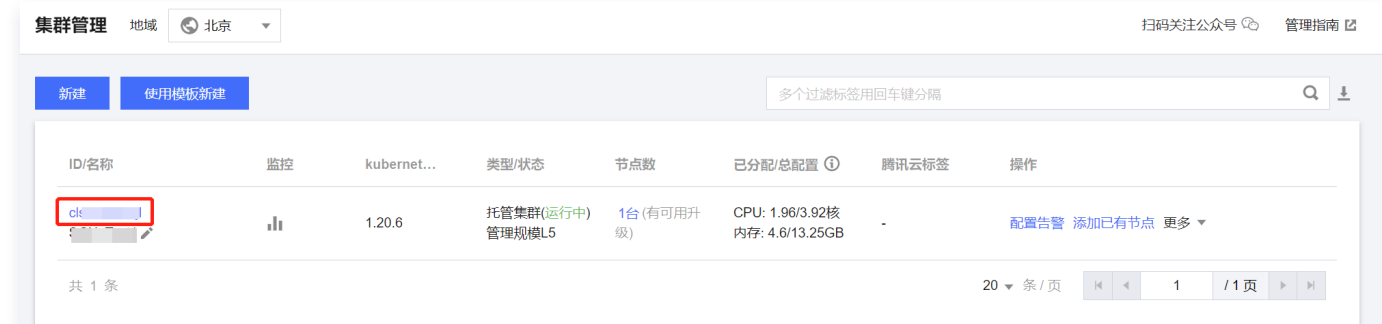

3. 单击**节点管理 > 节点**,可以查看集群节点的详细信息。在集群中使用机密计算,需确保所有节点均具备 SGX 能力,因此所有节点的配置都需要为 M6ce。

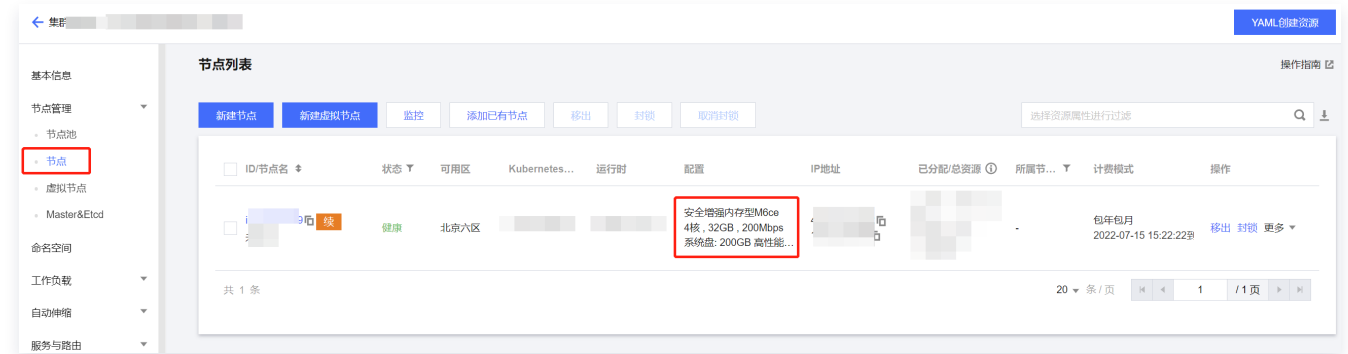

### 步骤2: 安装 TKE-SGX 插件

1. 在 [应用页面](https://console.cloud.tencent.com/tke2/helm?rid=1),在顶部选择正确的集群 ID,选择命名空间为**全部**。

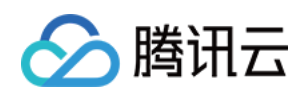

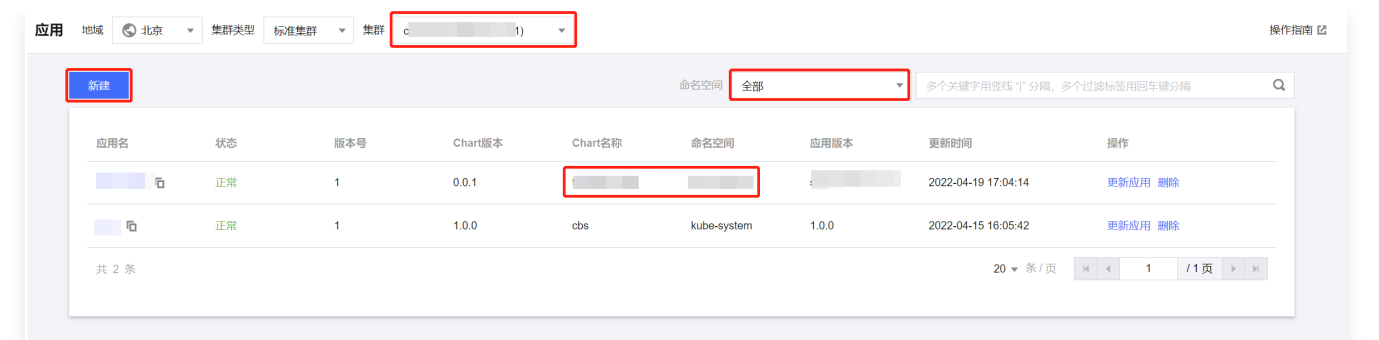

2. 检查列表中是否存在 Chart 名称为 tke-sgx-plugin, 命名空间为 kube-system 的应用。如存在, 则说明 已安装了 TKE-SGX 插件;如不存在, 则单击新建来安装插件。

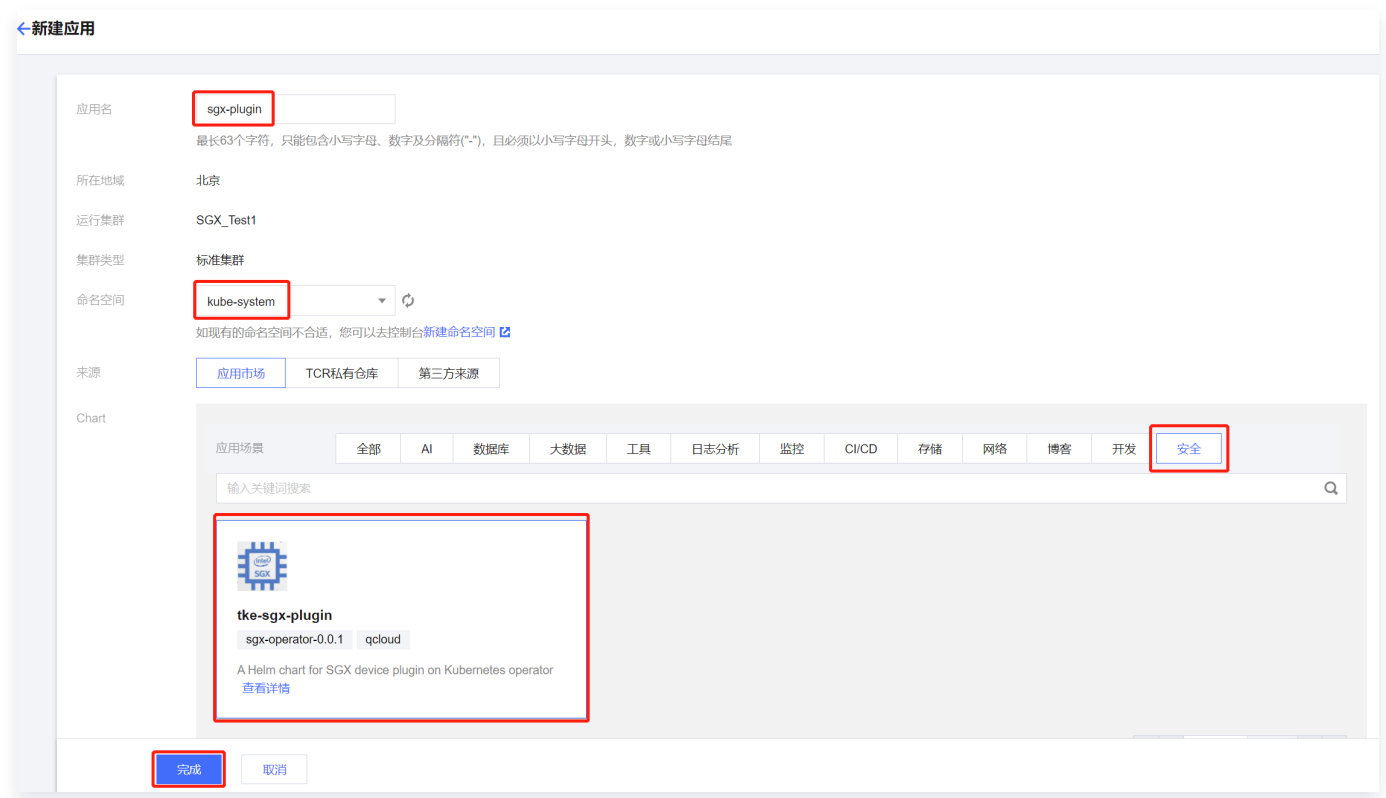

3. 应用名可自定义,命名空间选择 **kube<sup>\_</sup>system**,在**应用市场 > 安全**中选择 tke<sup>\_</sup>sgx<sup>\_</sup>plugin,单击**完成**。

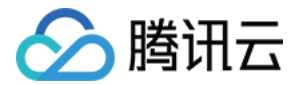

# <span id="page-9-1"></span><span id="page-9-0"></span>控制台指南 查看计算节点

最近更新时间:2024-04-24 10:43:51

### 操作场景

本文介绍如何在机密计算平台中查看运行着飞地的计算节点。

### 前提条件

飞地正常运行在腾讯云的 [云服务器 CVM](https://cloud.tencent.com/document/product/213) 或 [容器服务 TKE](https://cloud.tencent.com/document/product/457) 服务中。

### 操作步骤

1. 登录 [机密计算平台控制台](https://console.cloud.tencent.com/ccp/node),在左侧导航栏选择**节点管理**,并选择目标 CCP 实例。

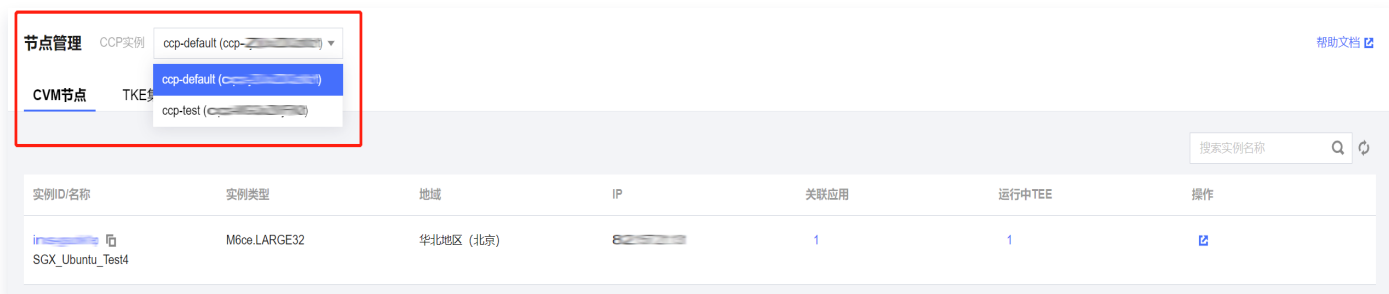

2. 在 CVM 节点中,单击目标 CVM 实例 ID,可切换 Tab 查看此节点的详细信息,包括飞地信息和对应的机密 应用。

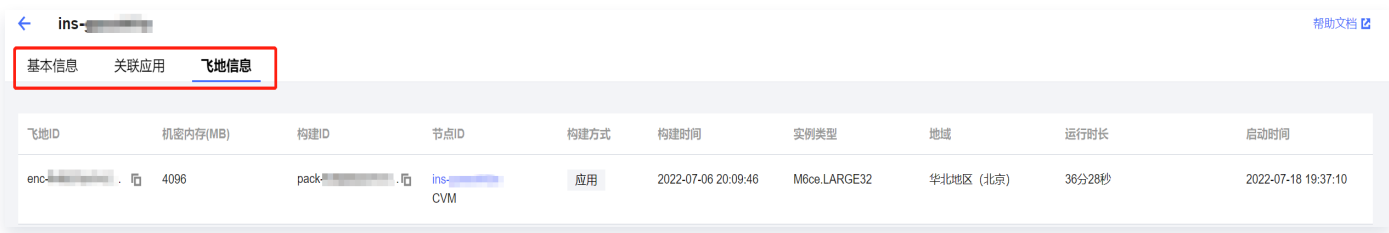

3. 单击 TKE 集群,单击目标 TKE 集群 ID,可切换 Tab 查看此集群的详细信息,包括集群节点,飞地信息和对 应的机密应用。

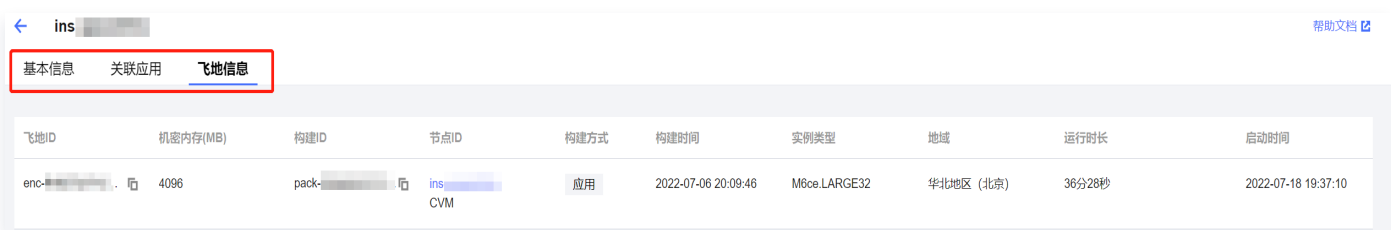

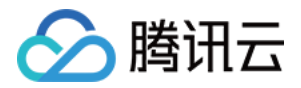

### <span id="page-10-0"></span>查看远程证明

最近更新时间:2024-04-24 10:43:51

### 操作场景

本文介绍如何在机密计算平台中查看飞地执行的远程证明。

### 前提条件

已创建机密计算应用,并运行了机密应用或机密镜像。

### 操作步骤

1. 登录 [机密计算平台控制台](https://console.cloud.tencent.com/ccp/ra),在左侧导航栏选择**远程证明**,并选择目标 CCP 实例。

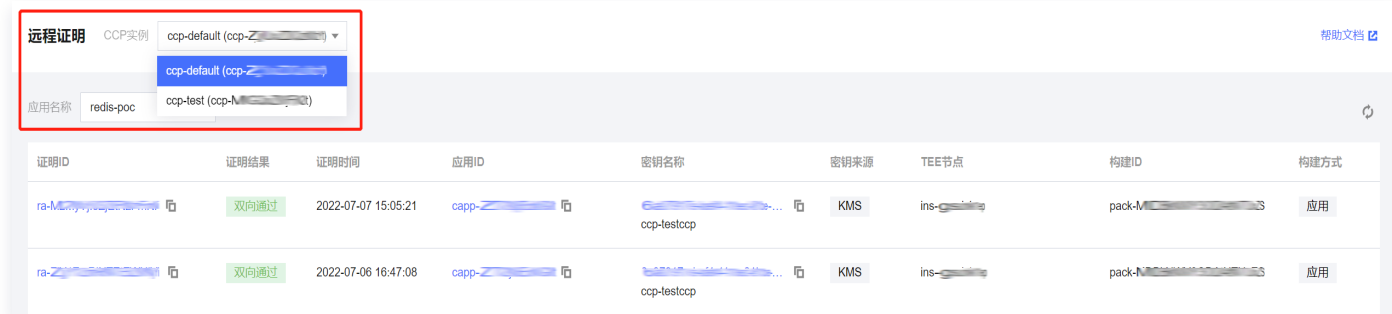

2. 在远程证明页面,选择要查看的应用名称,列出对应的远程证明记录。

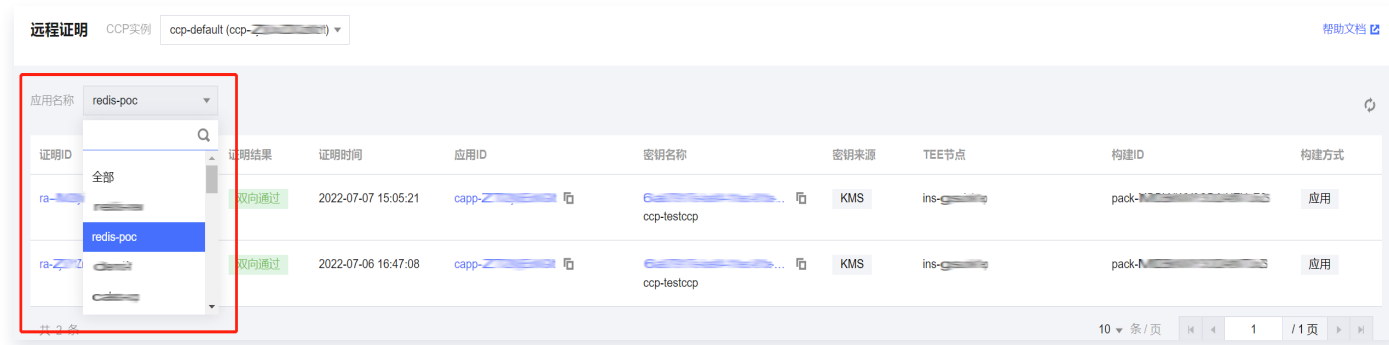

- 3. 在远程证明页面, 单击某条记录的**证明 ID**, 进入详细信息页面。
- 4. 在详细信息页面, 单击关联事件, 可查看远程证明执行的详细过程。

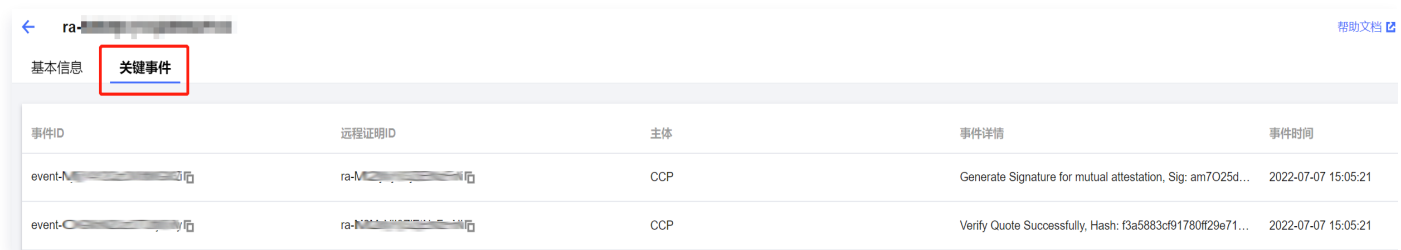

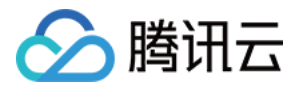

### <span id="page-11-0"></span>查看资源概览

最近更新时间:2024-04-24 10:43:51

### 操作场景

本文介绍如何在机密计算平台中查看实例的资源概览。

### 前提条件

- 已开通 [密钥管理服务 KMS](https://cloud.tencent.com/document/product/573/34388) 和 [容器服务 TKE。](https://cloud.tencent.com/document/product/457/6770)
- 已同意为机密计算平台创建服务相关角色,并 [授权调用 其](https://cloud.tencent.com/document/product/1542/77614)他云服务接口。

#### 操作步骤

1. 登录 [机密计算平台控制台](https://console.cloud.tencent.com/ccp/ra),在左侧导航栏选择**资源概览**,并选择目标 CCP 实例。

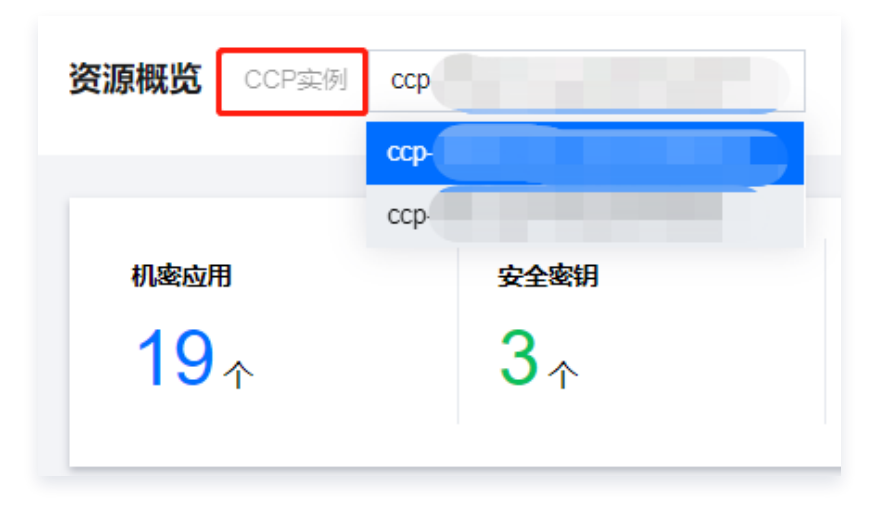

2. 在资源概览页面,将展示与此实例关联的所有资源。

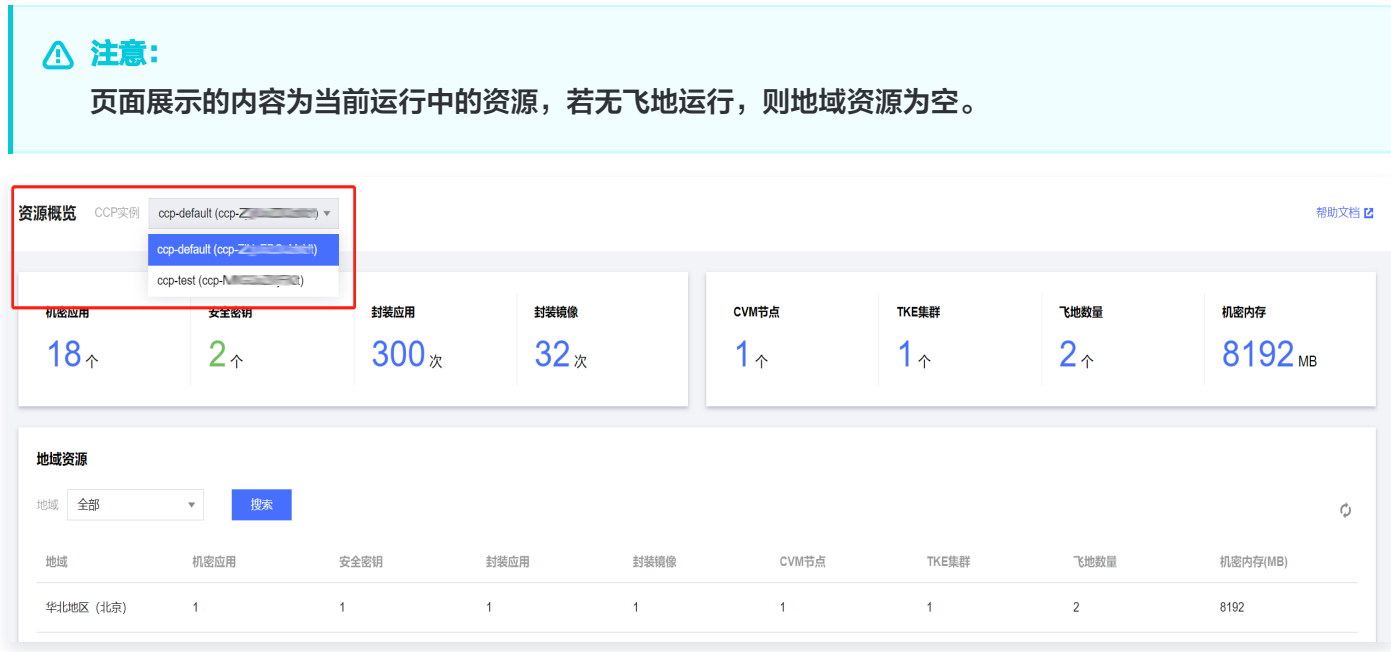

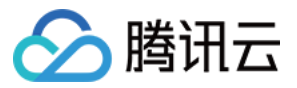

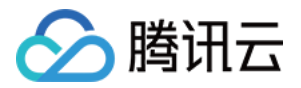

# <span id="page-13-0"></span>创建机密应用

最近更新时间:2024-04-24 10:43:51

### 操作场景

本文介绍如何在机密计算平台中创建机密计算应用。

### 前提条件

- 已开通 [密钥管理服务 KMS](https://cloud.tencent.com/document/product/573/34388) 和 [容器服务 TKE。](https://cloud.tencent.com/document/product/457/6770)
- 已同意为机密计算平台创建服务相关角色,并 <u>授权调用</u> 其他云服务接口。

### 操作步骤

1. 登录 [机密计算平台控制台](https://console.cloud.tencent.com/ccp/ra),在左侧导航栏选择**应用管理**,并选择目标 CCP 实例。

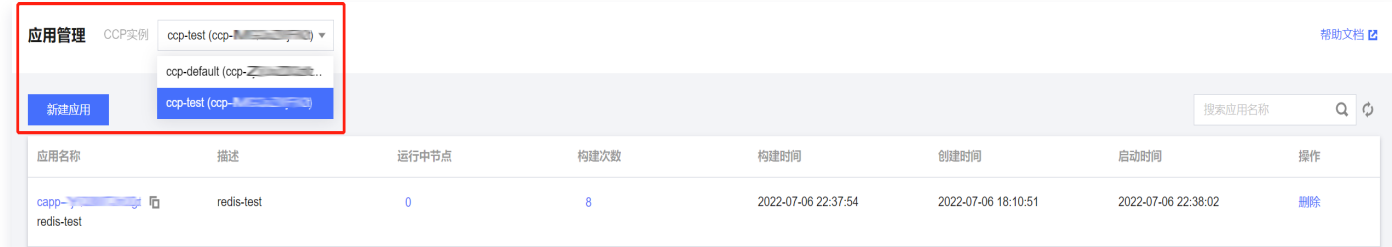

#### 2. 在应用管理页面,单击新建应用。

3. 在新建应用弹窗中, 输入机密应用的相关信息, 单击确定。

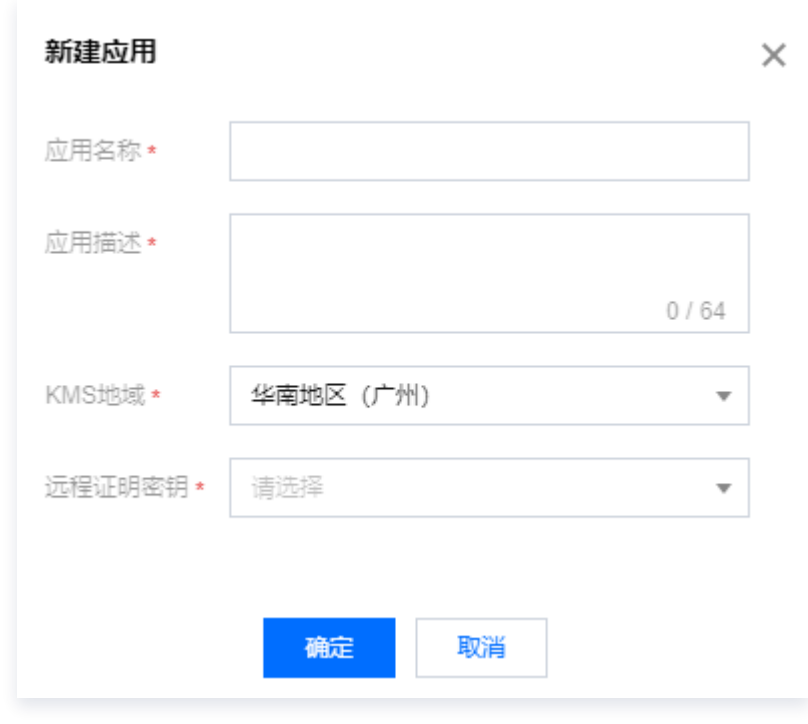

#### 参数说明:

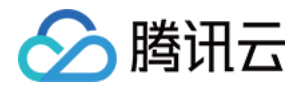

- 应用名称:全局唯一不能重复,由字母、数字、中划线、下划线组合。
- 应用描述:用于描述您所创建的应用数据来源或应用的场景。
- 4. 提示创建成功,在列表中可见新创建的机密应用。

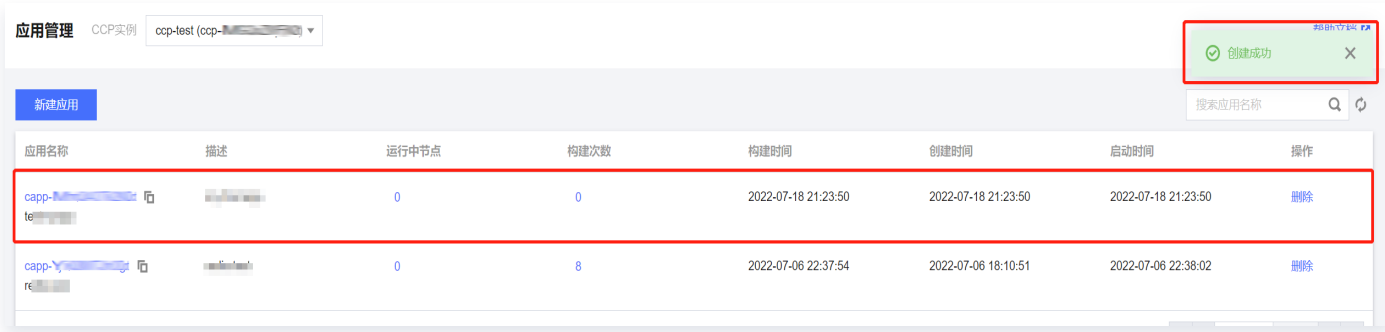

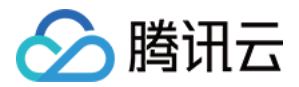

# <span id="page-15-0"></span>创建密钥

最近更新时间:2024-04-24 10:43:52

### 操作场景

本文介绍如何在机密计算平台中创建用于远程证明的密钥管理系统 KMS 密钥。

### 前提条件

- 已开通 [密钥管理服务 KMS](https://cloud.tencent.com/document/product/573/34388) 和 [容器服务 TKE。](https://cloud.tencent.com/document/product/457/6770)
- 已同意为机密计算平台创建服务相关角色,并 [授权调用 其](https://cloud.tencent.com/document/product/1542/77614)他云服务接口。

#### 操作步骤

1. 登录 [机密计算平台控制台](https://console.cloud.tencent.com/ccp/ra),在左侧导航栏选择**密钥管理**,并选择目标 CCP 实例。

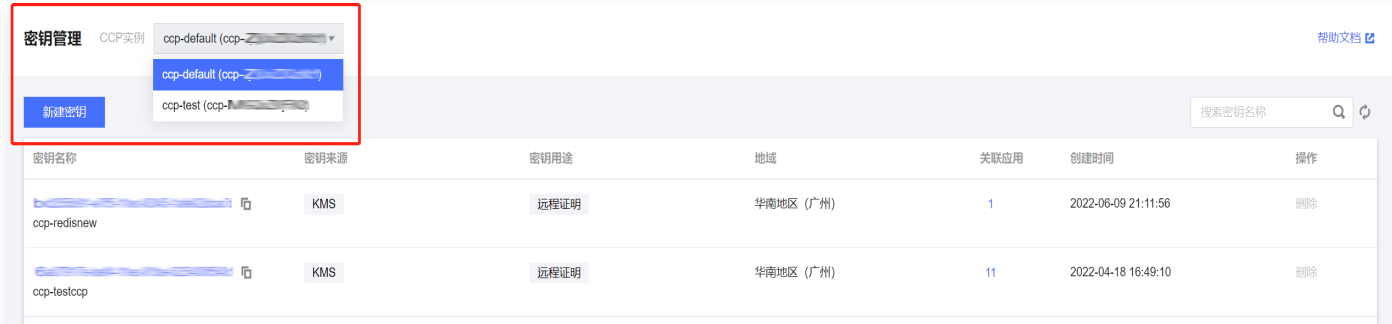

- 2. 在密钥管理页面,单击新建密钥。
- 3. 在新建密钥对话框中,输入密钥名称,选择密钥所在区域,单击**确定**。

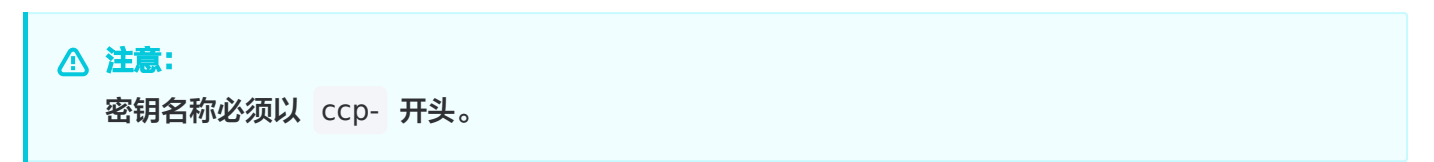

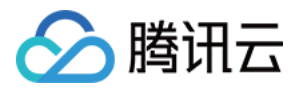

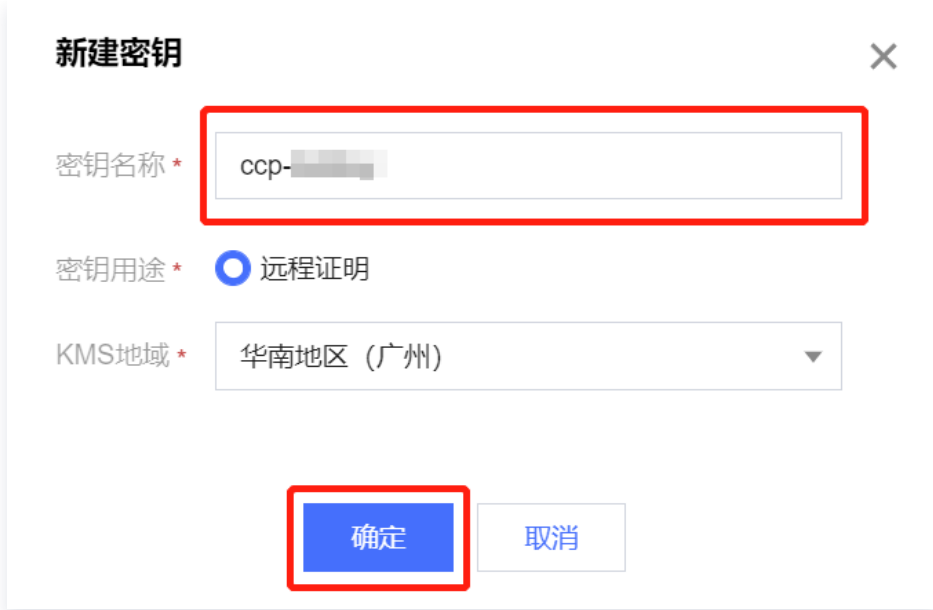

#### 4. 在密钥管理页面,可查看刚创建的密钥。

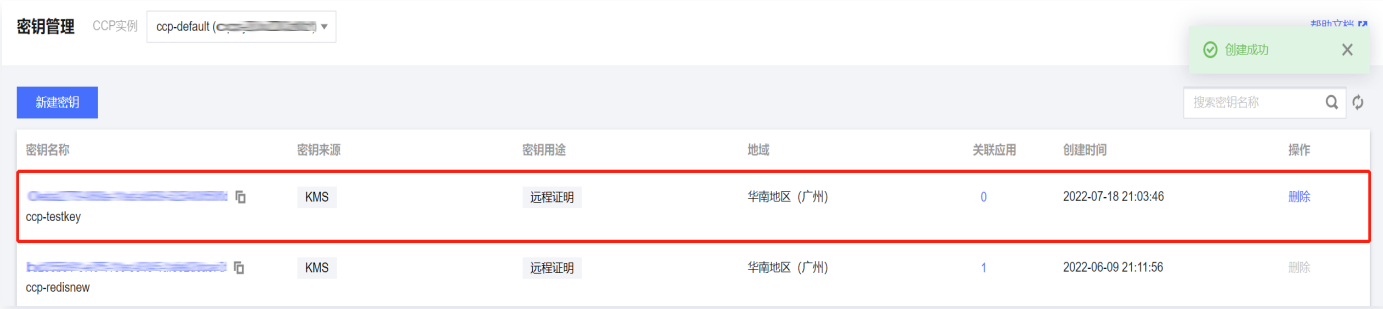

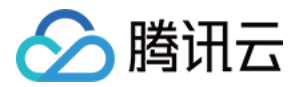

### <span id="page-17-0"></span>创建实例

最近更新时间:2024-04-24 10:43:52

### 操作场景

本文介绍如何在机密计算平台中创建 CCP 实例。

### 前提条件

- 已开通 [密钥管理服务 KMS](https://cloud.tencent.com/document/product/573/34388) 和 [容器服务 TKE。](https://cloud.tencent.com/document/product/457/6770)
- 已同意为机密计算平台创建服务相关角色,并 <u>授权调用</u> 其他云服务接口。

#### 操作步骤

1. 登录 [机密计算平台控制台](https://console.cloud.tencent.com/ccp/ra),在左侧导航栏选择**实例**,并单击**新建实例**。

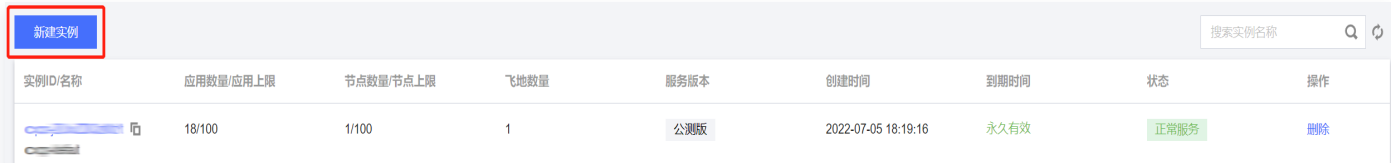

2. 在新建实例弹窗中,输入实例名称,单击确定。

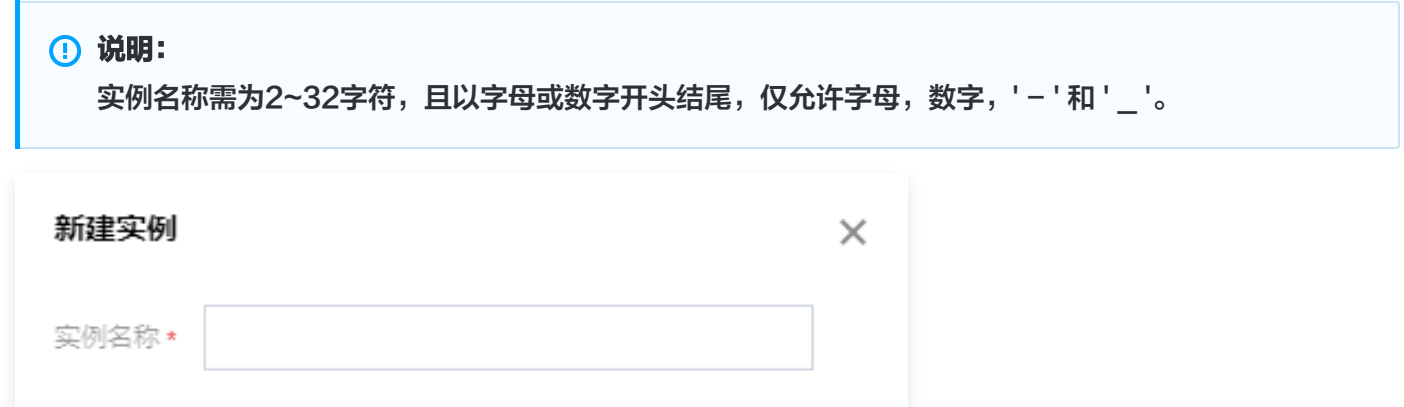

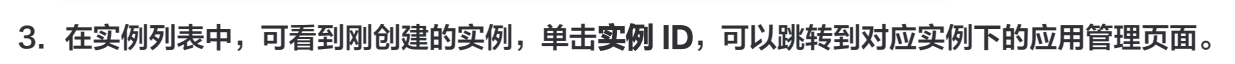

取消

硫定

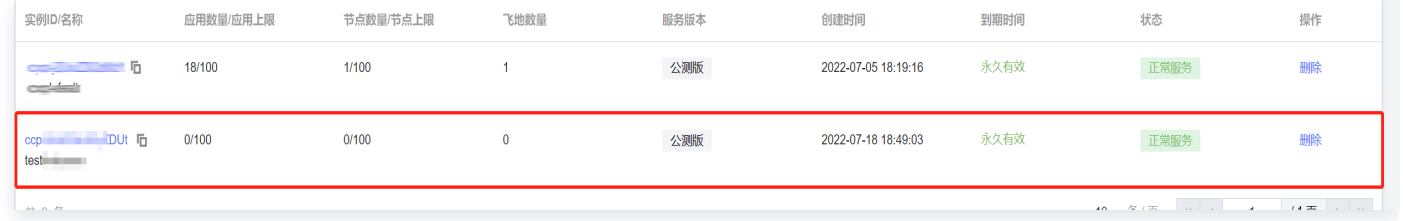

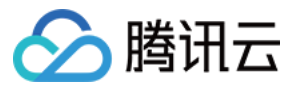

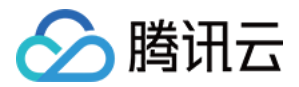

# <span id="page-19-0"></span>服务授权

最近更新时间:2024-04-24 10:43:52

### 前提条件

- 已开通 [密钥管理服务 KMS](https://cloud.tencent.com/document/product/573/34388) 和 [容器服务 TKE。](https://cloud.tencent.com/document/product/457/6770)
- 已同意为机密计算平台创建服务相关角色,并 <u>授权调用</u> 其他云服务接口。

### 操作步骤

- 1. 登录 [机密计算平台控制台](https://console.cloud.tencent.com/ccp/ra),默认进入实例页面,弹出服务授权弹窗。
- 2. 机密计算平台需要获取用户授权,以访问密钥管理服务 KMS 和容器服务 TKE,若同意请单击**同意授权**。

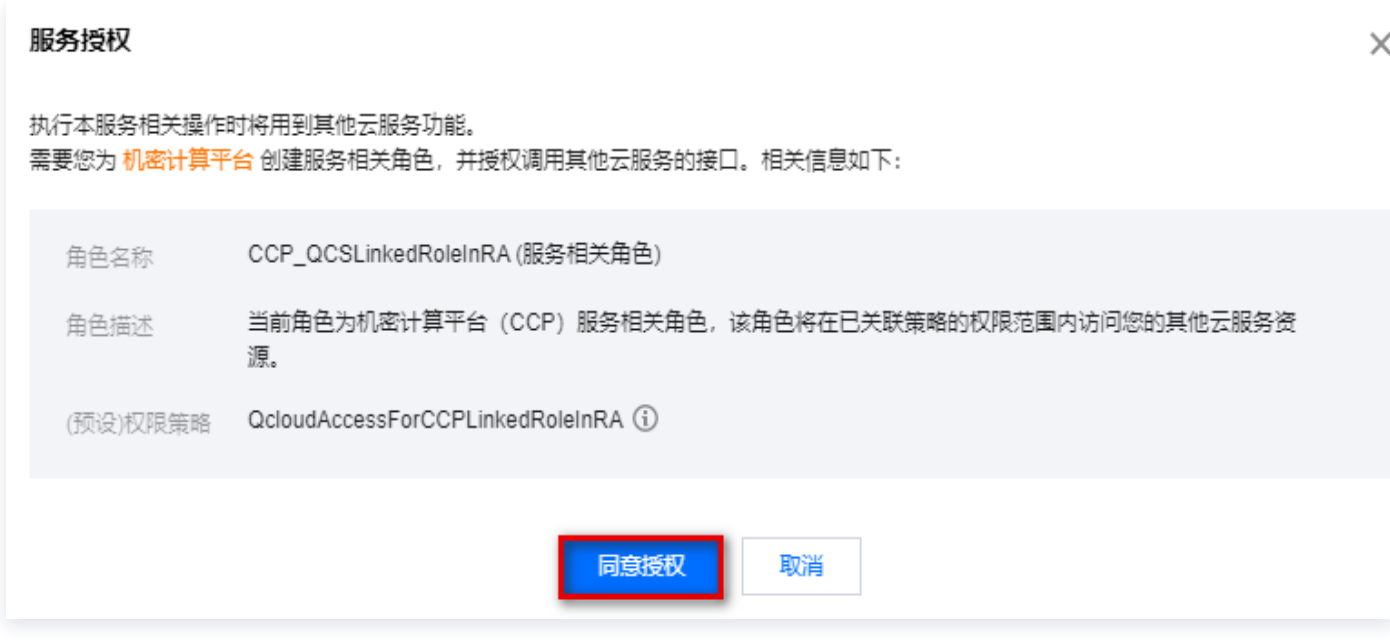

3. 选择同意授权将为用户创建服务相关角色 CCP\_QCSLinkedRoleInRA , 用户可以在 [访问管理](https://console.cloud.tencent.com/cam/role) > 角色中查看此 角色的预设策略,也可根据需要删除此角色。

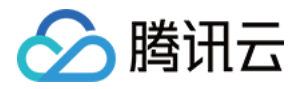

# <span id="page-20-0"></span>删除机密应用

最近更新时间:2024-04-24 10:43:52

### 操作场景

本文介绍如何在机密计算平台中删除机密计算应用。

### 前提条件

- 已开通 [密钥管理服务 KMS](https://cloud.tencent.com/document/product/573/34388) 和 [容器服务 TKE。](https://cloud.tencent.com/document/product/457/6770)
- 已同意为机密计算平台创建服务相关角色,并 [授权调用 其](https://cloud.tencent.com/document/product/1542/77614)他云服务接口。

### 操作步骤

1. 登录 [机密计算平台控制台](https://console.cloud.tencent.com/ccp/ra),在左侧导航栏选择**应用管理**,并选择目标 CCP 实例。

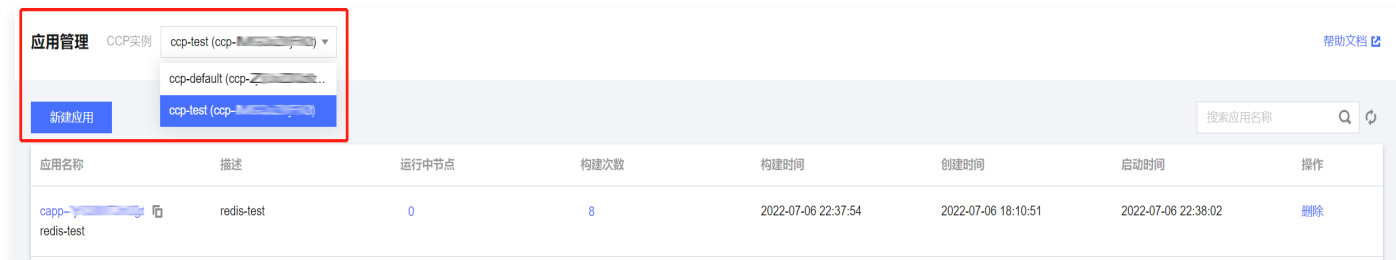

2. 在应用管理页面, 选择需要删除的机密应用, 单击删除。

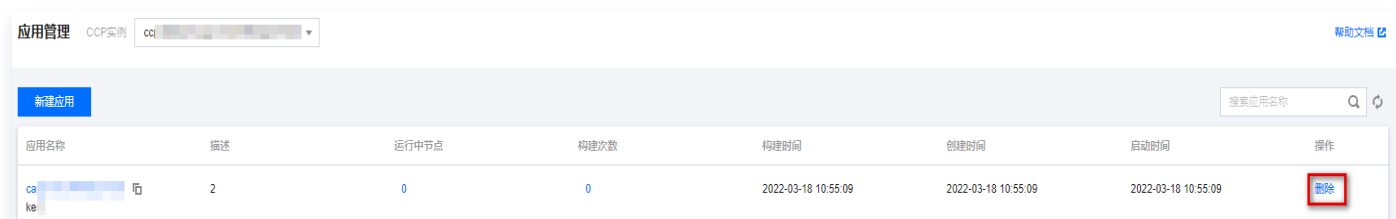

3. 在弹出的对话框中,单击确认。

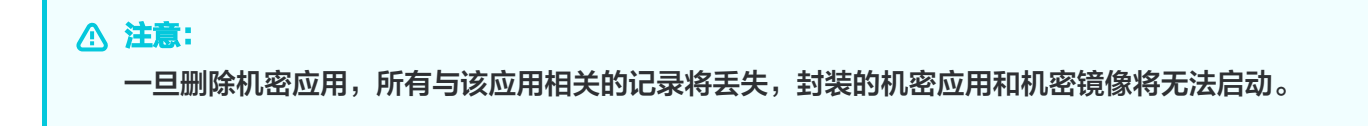

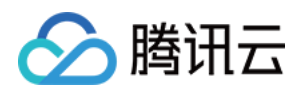

 $\times$ 

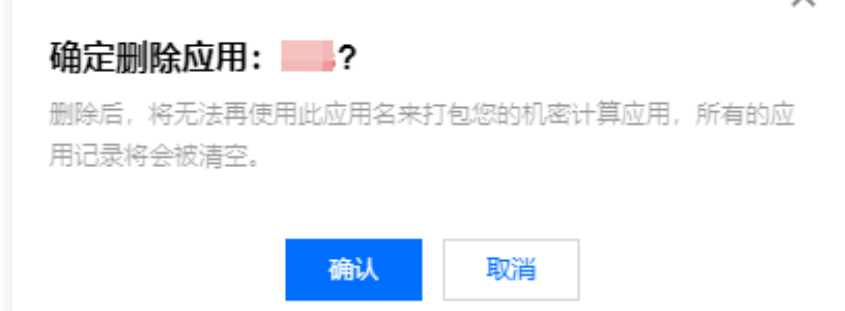

4. 提示删除成功,查看列表可以确认指定的机密应用已被删除。

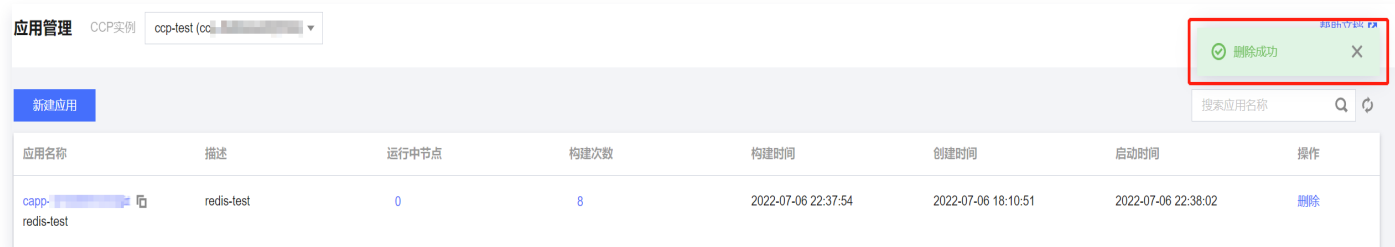

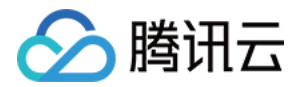

### <span id="page-22-0"></span>删除密钥

最近更新时间:2024-04-24 10:43:52

### 操作场景

本文介绍如何在机密计算平台中删除指定密钥。

### 前提条件

已购买 [密钥管理系统 KMS,](https://cloud.tencent.com/document/product/573/34388)并授权机密计算平台使用 KMS 服务。

### 操作步骤

1. 登录 [机密计算平台控制台](https://console.cloud.tencent.com/ccp/ra),在左侧导航栏选择**密钥管理**,并选择目标 CCP 实例。

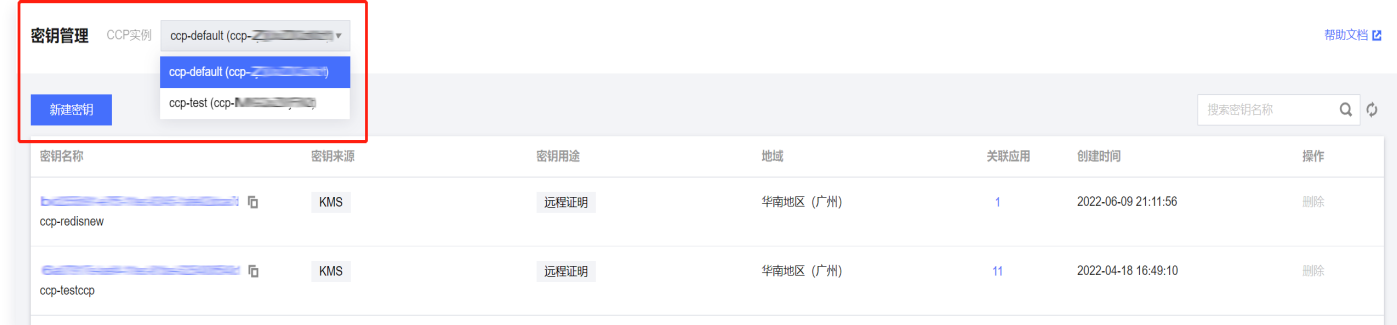

2. 在密钥管理页面,确定需要删除的密钥,单击删除。

# 注意: 必须删除所有与密钥关联的应用后,才允许删除该密钥。

3. 在确认删除弹窗中, 单击确认。

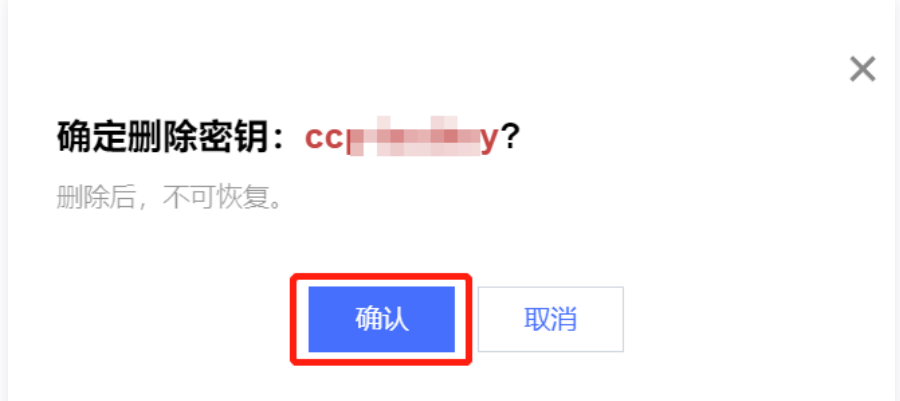

4. 在密钥管理页面的密钥列表中,可以确认指定密钥被删除。

注意:

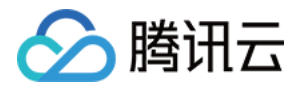

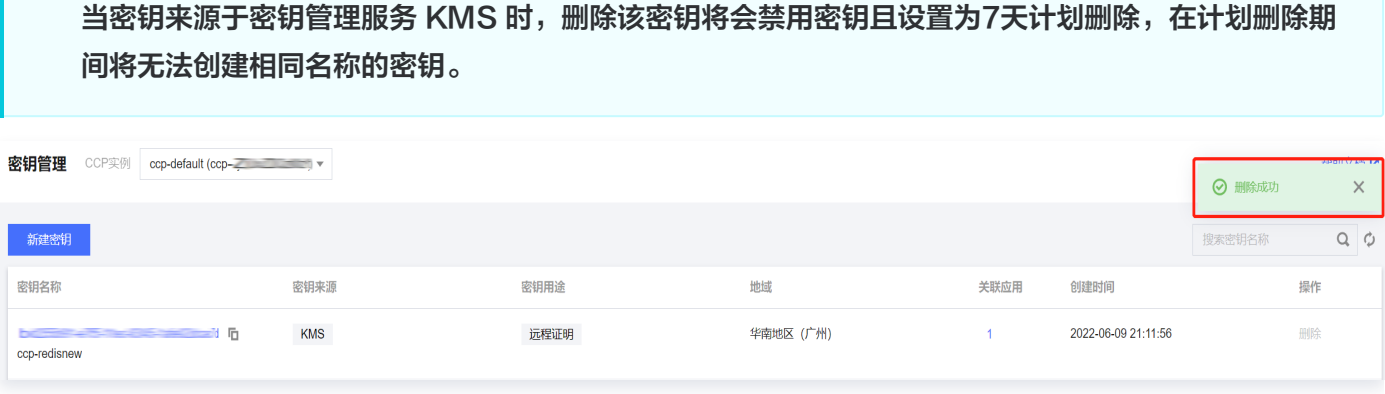

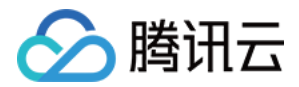

## <span id="page-24-0"></span>删除实例

最近更新时间:2024-04-24 10:43:52

### 操作场景

本文介绍如何在机密计算平台中删除 CCP 实例。

### 前提条件

- 已开通 [密钥管理服务 KMS](https://cloud.tencent.com/document/product/573/34388) 和 [容器服务 TKE。](https://cloud.tencent.com/document/product/457/6770)
- 已同意为机密计算平台创建服务相关角色,并 <u>授权调用</u> 其他云服务接口。

#### 操作步骤

- 1. 登录 [机密计算平台控制台](https://console.cloud.tencent.com/ccp/ra), 在左侧导航栏选择实例。
- 2. 在实例管理页面,选择目录实例,单击删除。

注意: 必须删除该实例下所有的应用和密钥后,才允许删除该实例。

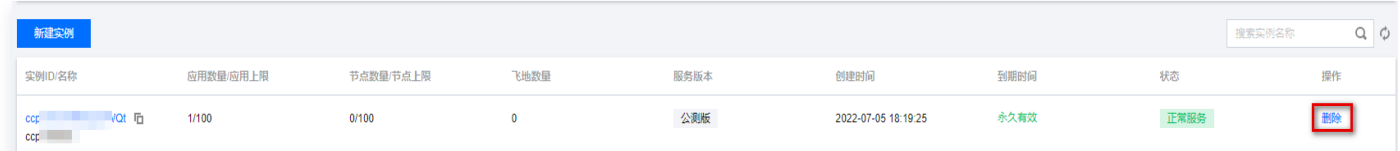

3. 在确认删除弹窗中,单击确认。

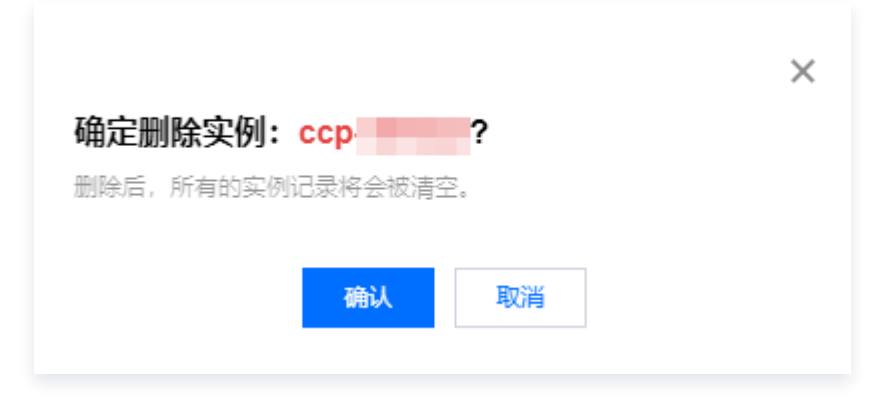

4. 在实例列表中,可以确认指定实例被删除。

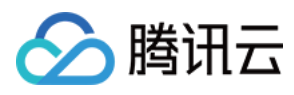

#### 实例管理

**(i)** 机密计算免费公测中, 欢迎试用。

#### 使用指南

① 创建实例; 2 创建密钥; 3 创建应用; 4 工具下载; 5 打包构建; 1. 在【实例管理】中<mark>创建实例</mark>

- 2. 在【密钥管理】中<mark>创建密钥</mark>
- 3. 在【应用管理】中创建应用,关联密钥用于远程证明
- 4. 在【工具下载】中下载最新版本的ccpcli
- 5. 使用pack命令构建机密应用和镜像,参考文档 <mark>M</mark>

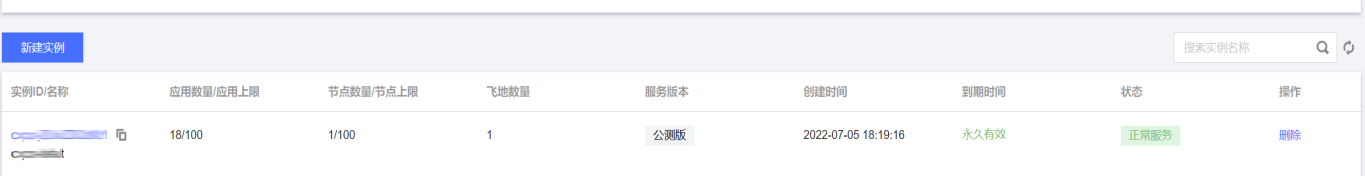

 $\bar{\mathsf{x}}$ 

◎ 删除成功

机密计算平台

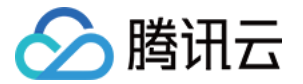

# <span id="page-26-1"></span><span id="page-26-0"></span>命令行指南 安装 CCPCLI

最近更新时间:2024-04-24 10:49:11

### 操作场景

本文介绍如何安装机密计算命令行工具 CCPCLI。

### 步骤1:获取 CCPCLI 下载命令

- 1. 登录[机密计算平台控制台](https://console.cloud.tencent.com/ccp/tool),在左侧导航栏选择工具下载。
- 2. 在工具下载页面,选择合适的版本,单击右侧的**复制下载命令**后,可见复制成功提示。

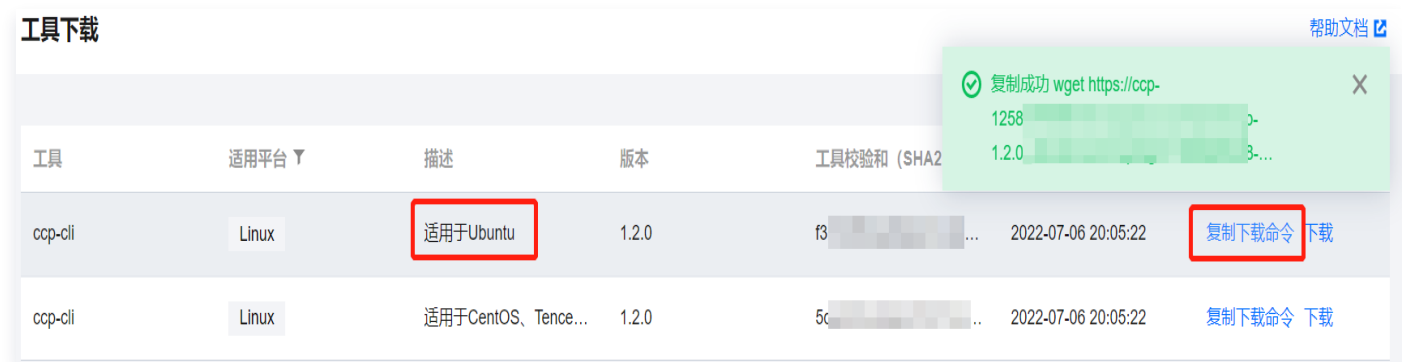

### 步骤2:下载 CCPCLI

登录 Linux 系统,然后将**步骤1**中获取的下载命令黏贴到命令行中执行,即可完成 CCPCLI 下载。

### 步骤3:安装 CCPCLI

解压安装包,执行脚本进行安装。

#### 注意:

请使用 root 权限进行安装。

```
$ tar jxvf ccp-1.0 0.tar bz2
. .
$ cd ccp-1.1.0$  /deploy sh -i
. .
source \sim/ bashrc
```
#### 步骤4:检查安装

测试 CCPCLI, 使用 version 命令查看版本号, 成功显示版本号说明安装正确。

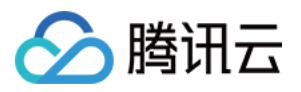

\$ ccp-cli version 1.1 . 0

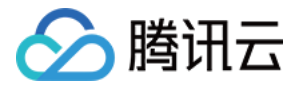

### <span id="page-28-0"></span>封装机密镜像

最近更新时间:2024-04-24 10:49:11

### 操作场景

本文介绍如何使用 CCPCLI 封装机密镜像。

### 前提条件

- 已开通 [密钥管理服务 KMS](https://cloud.tencent.com/document/product/573/34388) 和 [容器服务 TKE。](https://cloud.tencent.com/document/product/457/6770)
- 已同意为机密计算平台创建服务相关角色,并 <u>授权调用</u> 其他云服务接口。

#### 步骤1:创建机密应用

创建机密应用,指定有效的远程证明密钥。详情请参见控制台指南中的[创建机密应用。](https://cloud.tencent.com/document/product/1542/73885)

### 步骤2:安装 CCPCLI 命令行工具

在信任的设备中,安装 CCPCLI 命令行工具,详情请参见 [安装 CCPCLI。](https://cloud.tencent.com/document/product/1542/73890)

### 步骤3:准备目标镜像

在本示例中,我们使用 dockerfile 创建一个包含 redis 服务的 ubuntu 镜像作为目标镜像。

```
$ echo 'FROM ubuntu:20.04' > Dockerfile
$ echo 'RUN apt-get update' >> Dockerfile
$ echo 'RUN apt-get -y install redis' >> Dockerfile
$ docker build -t myredis 
.
$ docker images
REPOSITORY TAG IMAGE ID CREATED SIZE
myredis latest 0f261dd3de17 36 seconds ago 111MB
ubuntu 20.04 2b4cba85892a 3 days ago 72.8MB
```
### 步骤4:封装目标镜像

使用 CCPCLI 的 pack 指令来封装机密镜像,其中 --capp-id 需要设置为 步骤1 创建的机密应用的 ID, --app-image 需要设置为 步骤3 创建的目标镜像名称, 其他参数配置可查询 [命令行指南-常用命令。](https://cloud.tencent.com/document/product/1542/74010)

#### 注意:

- 生成的机密镜像名称为 sec\_<image\_name> , 如果存在同名的镜像, 可使用 --force 参数覆盖。
- 生成的 sec\_<镜像名称> 即为封装的机密镜像。

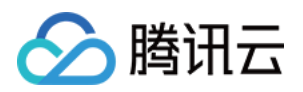

#### \$ ccp-cli pack --app-entry="/usr/bin/redis-server" \

- $-$ memsize=2048M  $-$ thread=32 \
- --tmpl=default \
- --secret-id=<user secret id> \
- --secret-key=<user\_secret\_key> \
- --capp-id=<application id> \
- --app-image=<image\_name> \
- --app-type=image

Successfully built 96d181069a7e Successfully tagged sec\_<image\_name>:latest

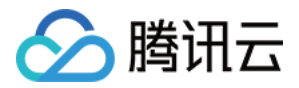

# <span id="page-30-0"></span>封装机密应用

最近更新时间:2024-04-24 10:49:11

### 操作场景

本文介绍如何使用 CCPCLI 封装机密应用。

### 前提条件

- 已开通 [密钥管理服务 KMS](https://cloud.tencent.com/document/product/573/34388) 和 [容器服务 TKE。](https://cloud.tencent.com/document/product/457/6770)
- 已同意为机密计算平台创建服务相关角色,并 <u>授权调用</u> 其他云服务接口。

### 步骤1:创建机密应用

创建机密应用,并指定有效的远程证明密钥。详情请参见控制台指南中的 [创建机密应用](https://cloud.tencent.com/document/product/1542/73885)。

### 步骤2:安装 CCPCLI 命令行工具

在信任的设备中,安装 CCPCLI 命令行工具,详情请参见 [安装 CCPCLI。](https://cloud.tencent.com/document/product/1542/73890)

### 步骤3:准备目标应用

在本示例中,我们使用 Redis 服务作为目标应用,并使用 apt 命令来简化安装。

```
$ sudo apt-get update
```
- \$ sudo apt-get install -y redis
- \$ sudo /etc/init . d/redis-server stop

### 步骤4:封装目标应用

使用 CCPCLI 的 pack 指令来封装机密镜像,其中 --capp-id 需要设置为 <mark>步骤1</mark>创建的机密应用的 ID,其他参 数配置可查询 [命令行指南-常用命令](https://cloud.tencent.com/document/product/1542/74010)。

```
$ ccp-cli pack --app-entry="/usr/bin/redis-server" \
       -memsize=2048M -thread=32 \
       -tmpl=default \
       --secret-id=<user secret id> \
        --secret-key=<user secret key> \
       --capp-id=<application id> \
        --app-type=app
```
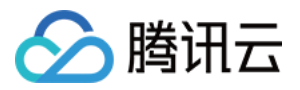

请保存生成的 {appName}.manifest.sgx、{appName}.sig、{appName}.token 三个文件, 用于后续运行 机密应用, {appName} 指在 步骤1 中创建机密计算应用的名称。

 $$$  Is {appName}\*  ${ \qquad \qquad \} .}$  manifest sgx  ${ \qquad \} .}$  appName  ${ \qquad \} .}$  token

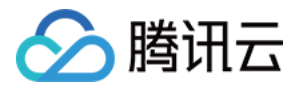

# <span id="page-32-0"></span>启动机密镜像

最近更新时间:2024-04-24 10:49:11

### 操作场景

本文介绍如何启动机密镜像。

### 前提条件

- 已封装了机密镜像。
- 已配置了机密计算环境。

### 步骤1:准备容器运行时

本示例中使用 Docker 管理容器,用户可根据 Docker 官方的 [安装文档](https://docs.docker.com/engine/install/) 进行安装。

### 步骤2: 拉取机密镜像

本示例中使用 DockerHub 作为镜像仓库,使用以下命令拉取机密镜像,其中 {sec\_image} 为机密镜像名称。

```
$ docker login -u {USERNAME}
Password: [PASSWORD]
Login Succeeded
```
\$ docker pull {sec\_image}

### 步骤3:运行机密镜像

使用 Docker 命令启动镜像前,需要配置参数将 sgx 相关设备映射入容器,参考以下命令。

```
# 本命令仅作为demo, 在实际使用redis时, 请务必设置访问密码
$ docker run -ti --device /dev/sgx_enclave \
         --device /dev/sgx_provision \
          {sec_image}
```
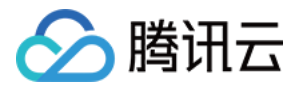

# <span id="page-33-0"></span>启动机密应用

最近更新时间:2023-10-08 14:37:33

### 操作场景

本文介绍如何启动机密应用。

### 前提条件

- 已封装了机密应用。
- 已配置了机密计算环境。

### 步骤1:准备机密应用文件

将封装机密应用生成的 sgx、.sig、.token 文件准备到当前目录。

\$ ls {appName}\*

{appName}.manifest.sgx {appName}.sig {appName}.token

### 步骤2:运行机密应用

使用以下命令启动机密应用,其中 {appName} 为机密应用名称, {Parameters} 为应用程序的启动参数。

\$ ccp-cli run {appName} {Parameters}

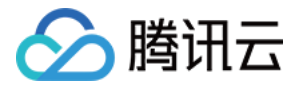

# <span id="page-34-0"></span>常见命令

最近更新时间:2024-04-24 10:49:11

### 操作场景

本文档主要针对 ccp 客户端命令行工具(ccp-cli)进行相关参数说明。

### 主命令参数说明

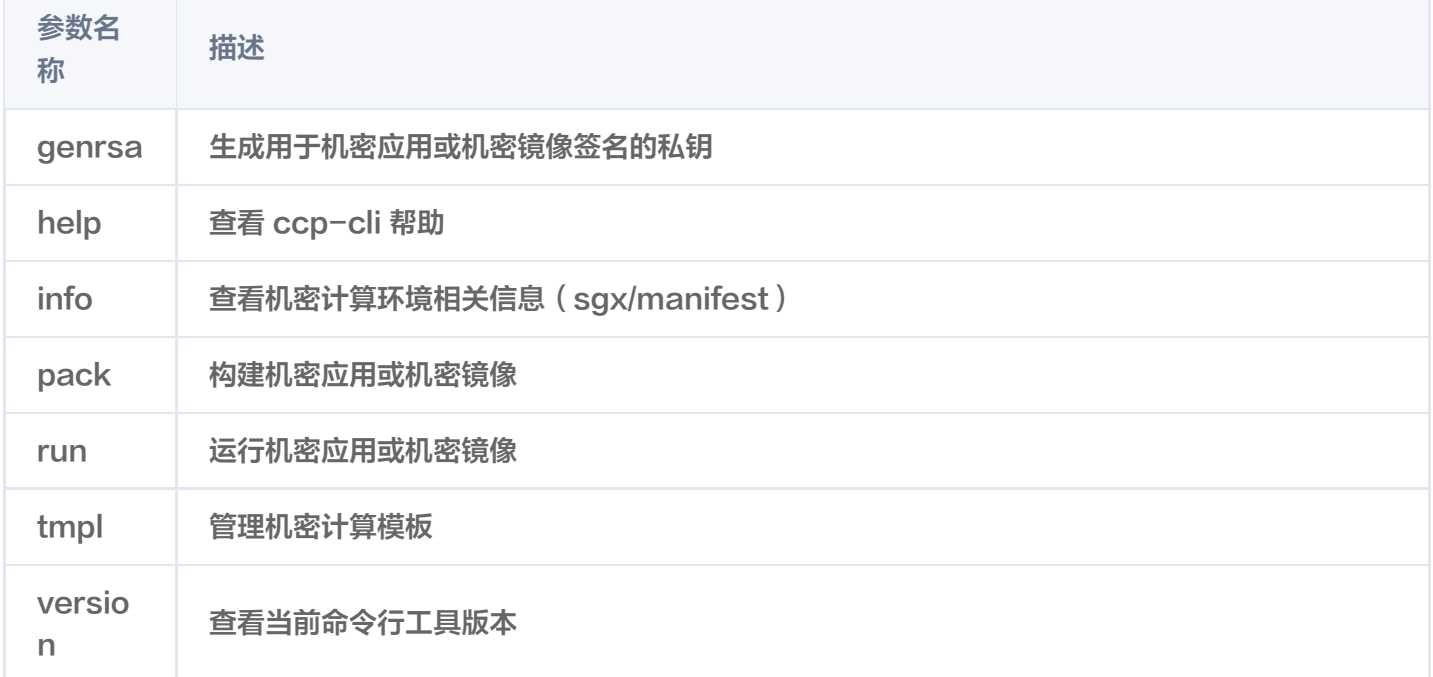

### 子命令参数说明

#### genrsa

您可以使用此命令生成用户唯一私钥,对机密应用或机密镜像进行签名。

ccp-cli genrsa 参数: 无

### pack

您可以使用此命令构建您的机密应用或机密镜像。

ccpcli pack 参数

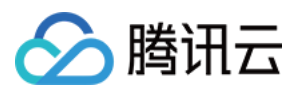

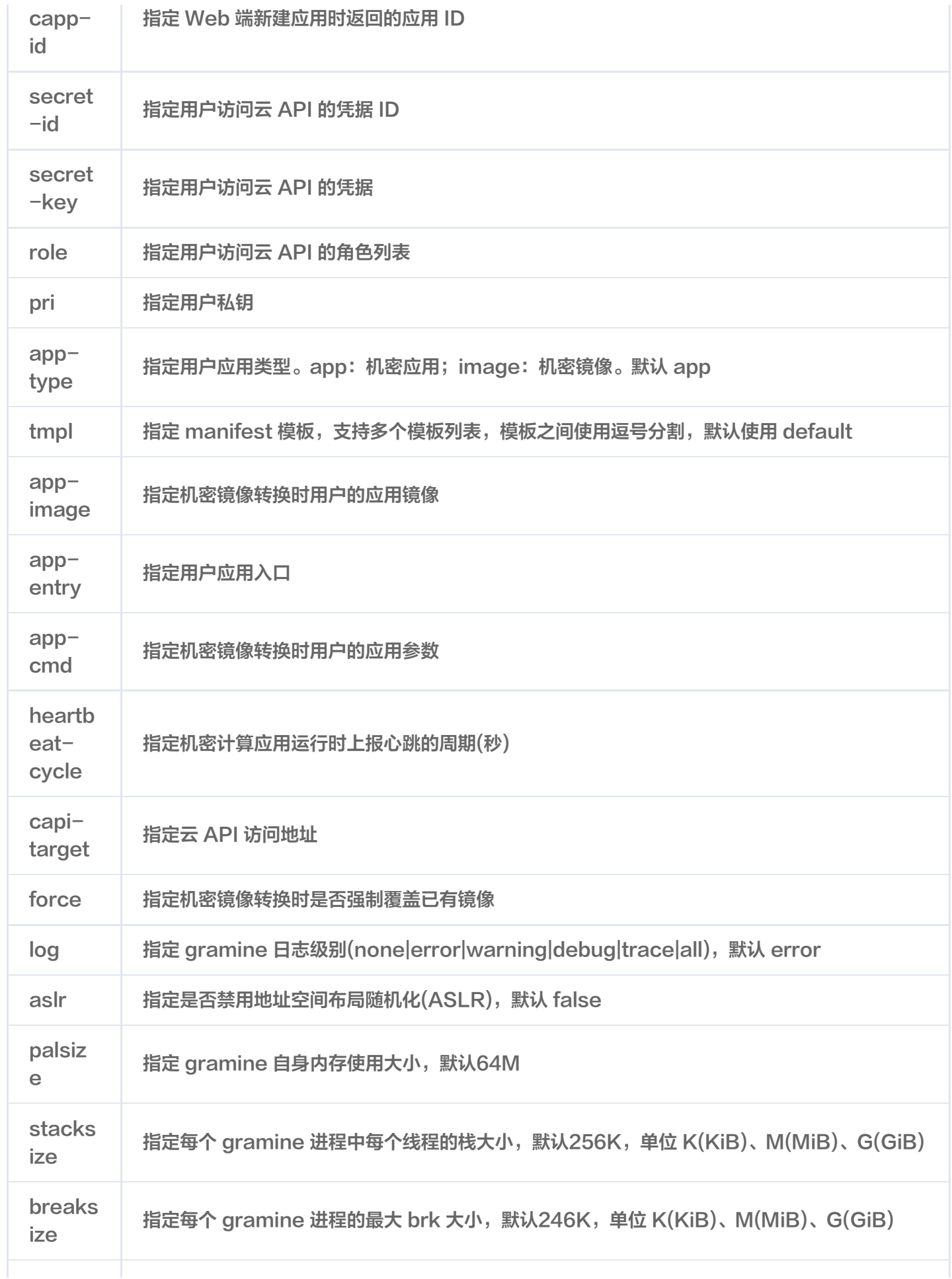

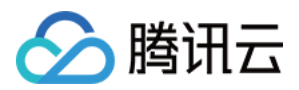

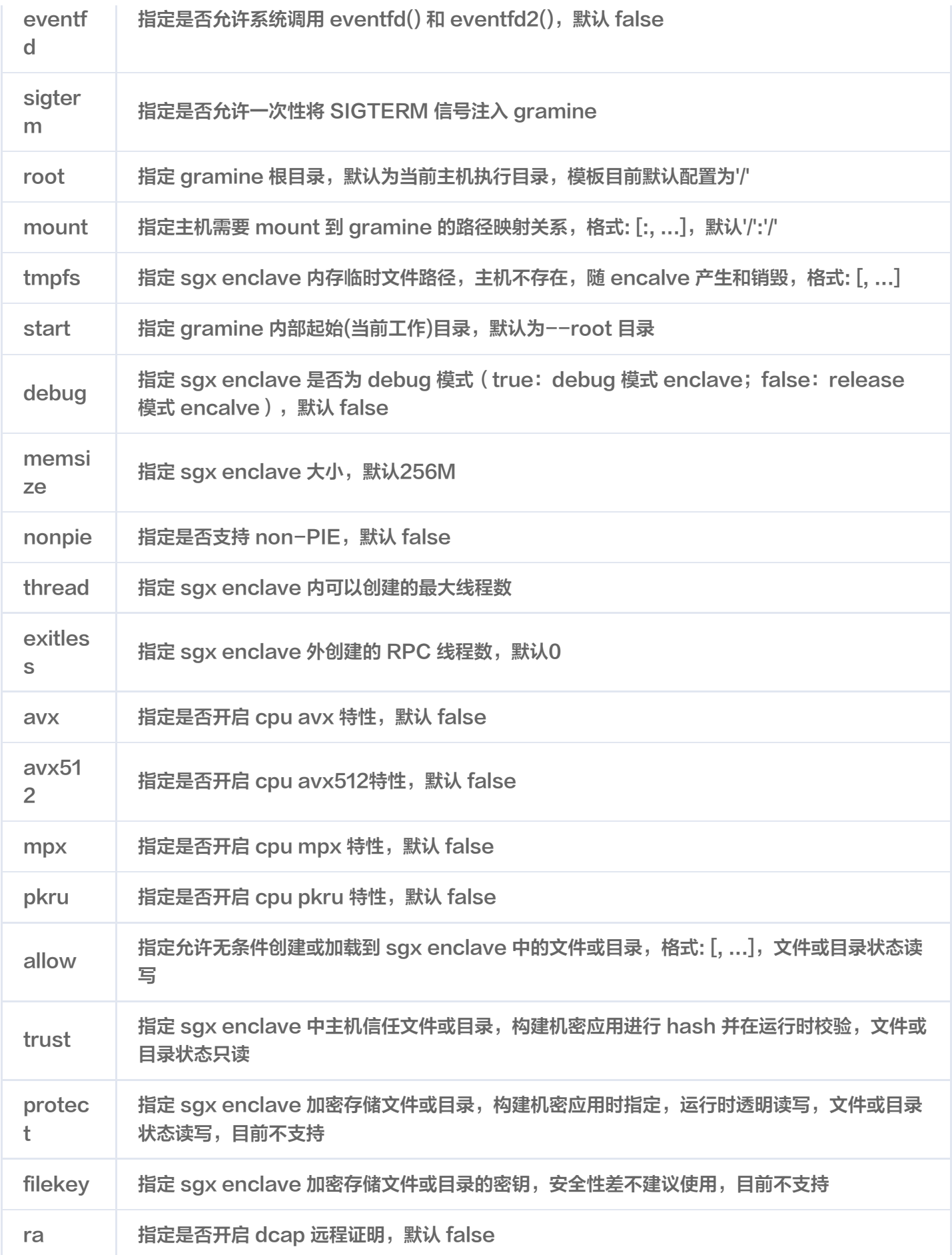

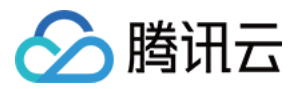

#### run

您可以使用此命令运行您的机密应用或机密镜像。

```
ccp-cli run <application-name> <parameter-list>
参数:
  <application-name>: web端新建应用时指定的应用名称
   <parameter-list>: 用户应用运行时需要的参数列表
```
### tmpl

您可以使用此命令管理您的机密计算模板。

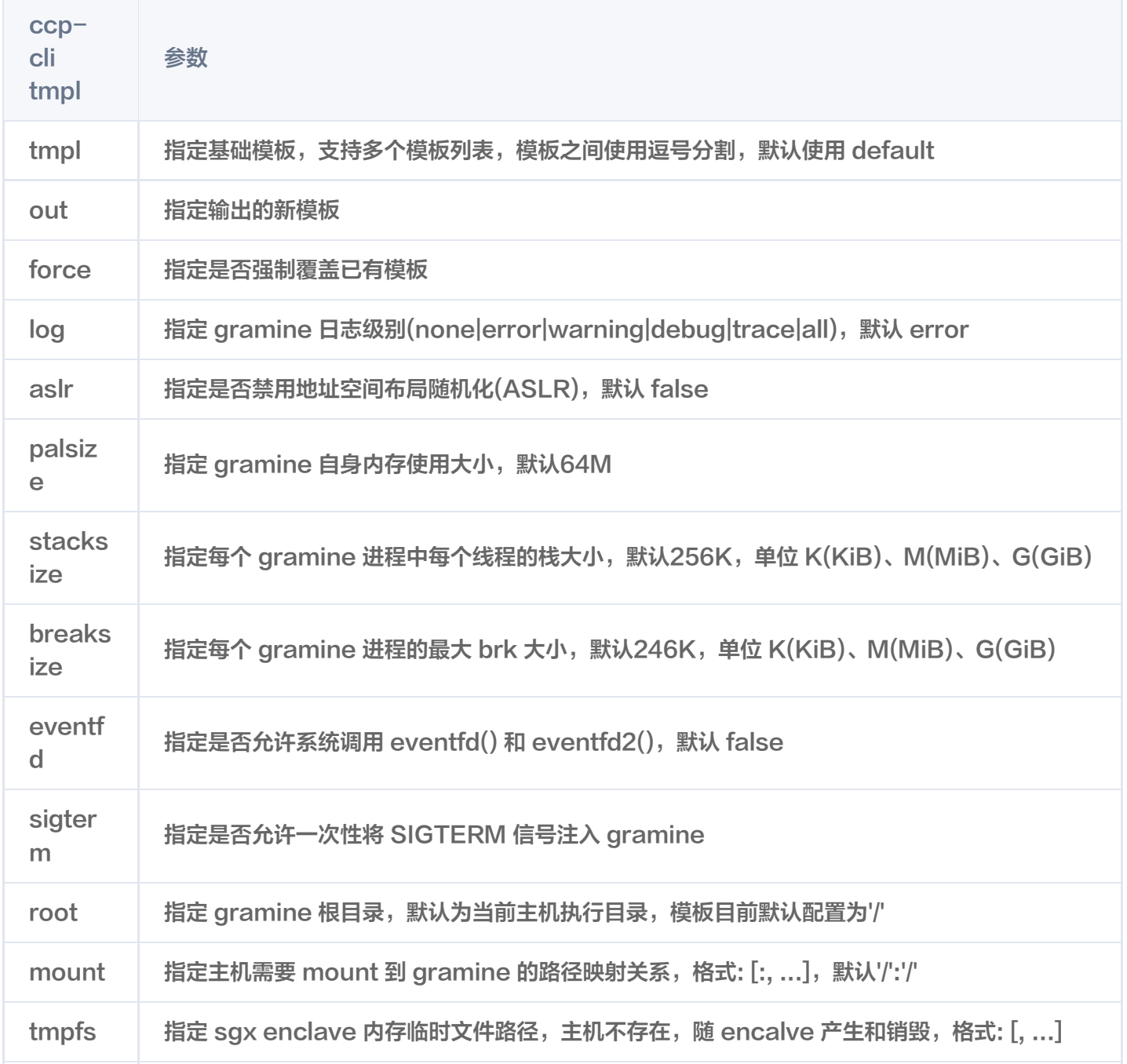

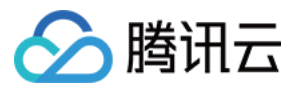

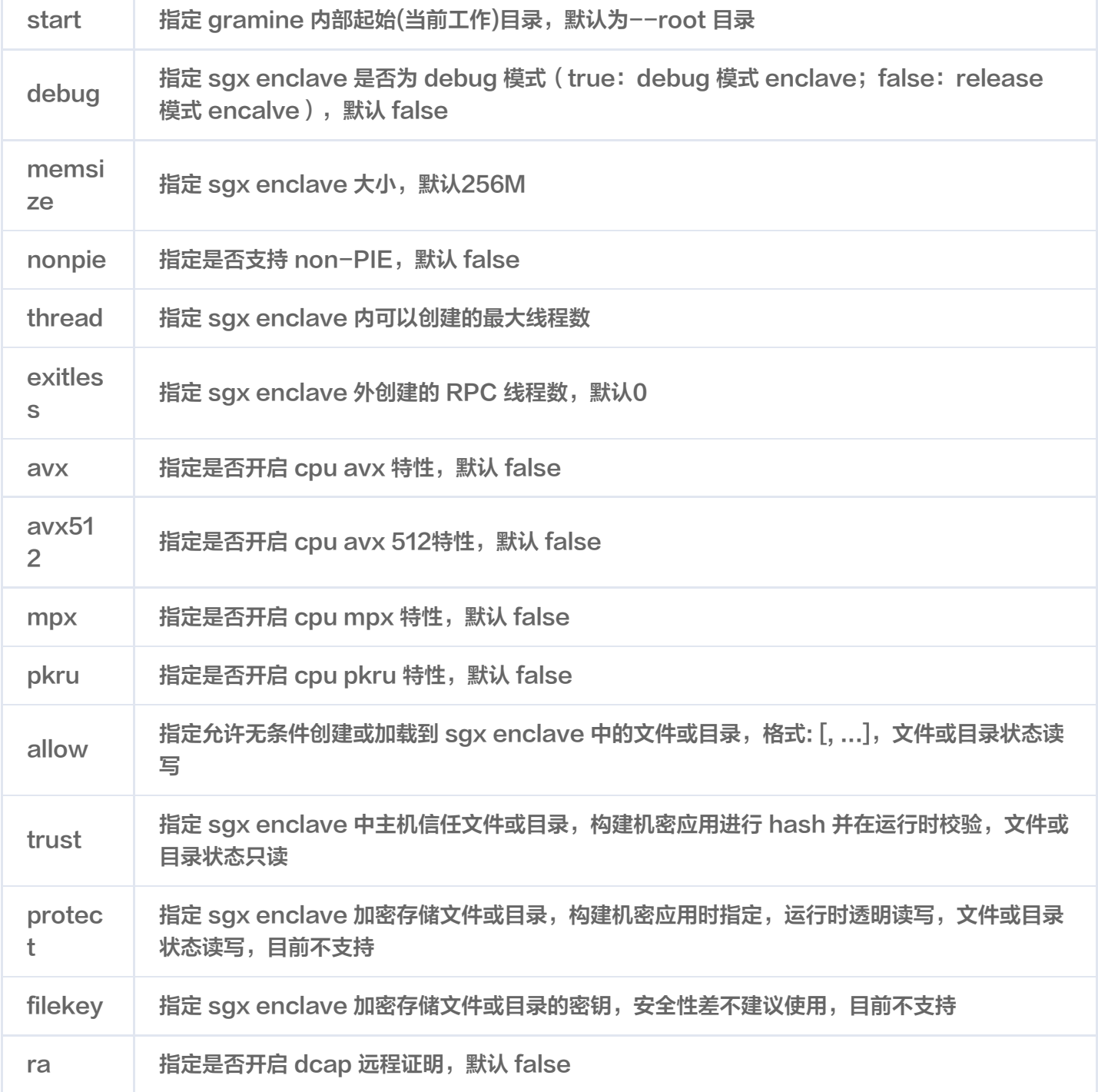

### info

您可以使用此命令查询您的机密计算节点相关信息。

// 查询机密计算运行节点环境信息 ccp-cli info sgx 参数: 无

// 查询机密应用或镜像的manifest配置信息 ccp-cli info manifest

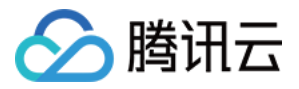

参数:

--app-image: 指定用户机密镜像 --app-name: 指定用户机密应用名称

### version

您可以使用此命令查询 ccp 客户端命令行工具版本信息。

ccp-cli version 参数: 无